# ONE RECESSION WATCHDOG

(INSTANT UPDATE)

Eje happen

**BROUGHT TO YOU BY: NEO-CON ECONOMICS** 

 $W(0,1)$ 

**MARITA** 

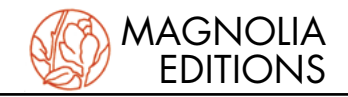

## **edition information**

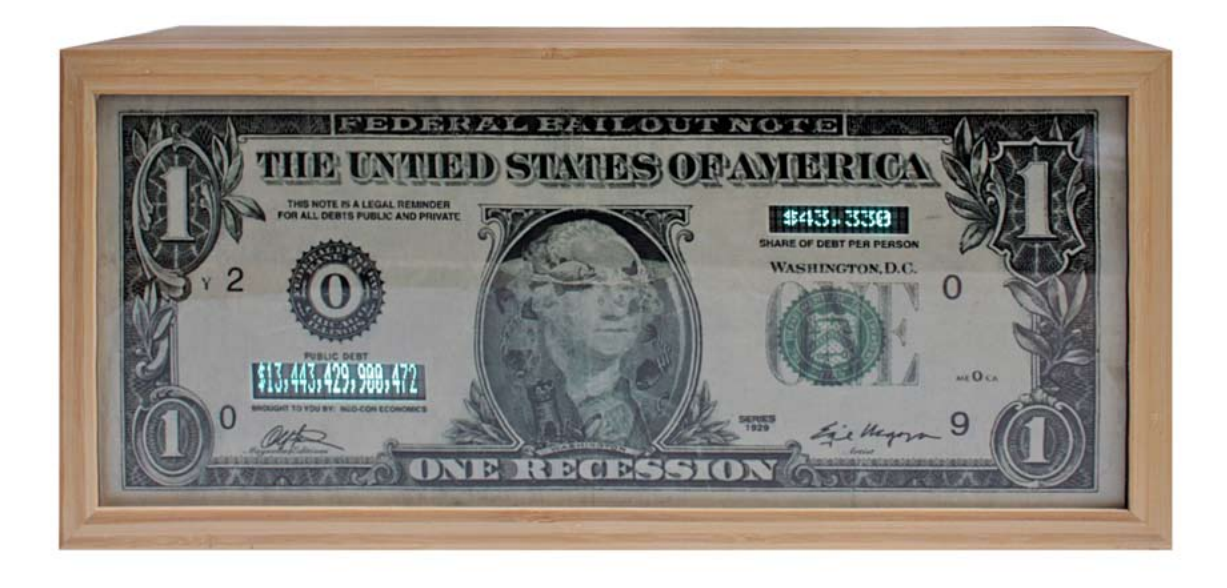

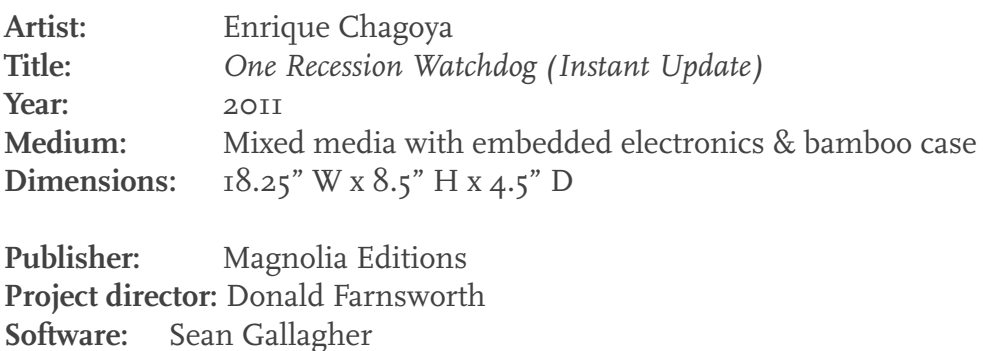

**Edition Number:**  $\qquad \qquad$  of 8

#### **Additional Edition Information:**

*One Recession Watchdog (Instant Update)* is published by Magnolia Editions in an edition 0f eight. The sculptures were designed by Enrique Chagoya and fabricated at Magnolia Editions under the supervision of project director Donald Farnsworth. Farnsworth and Sean Gallagher developed the interface; Gallagher integrated the electronics into the device and wrote the computer software. The laminated bamboo cases were crafted by hand by Miguel Mendoza.

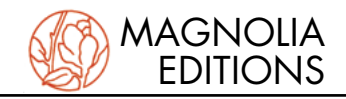

# **owner's manual**

#### **Overview:**

Enrique Chagoya's *One Recession Watchdog (Instant Update)* is a kinetic sculpture incorporating imagery from the artist's 2009 *One Recession* print edition. It combines Chagoya's *One Recession* design with an LED display of the current US national debt and the dollar amount owed per U. S. Citizen. Powering the device is a small micro-controller which downloads financial data from the U.S. Department of the Treasury and the U.S. Census Bureau via its built-in WiFi Internet connection. The device can also play Internet radio or local FM radio through its built-in speaker.

#### **Requirements:**

Internet access via WiFi (802.11 b/g) AC power (~120V .5A)

#### **Initial Configuration:**

Each *One Recession Watchdog* is controlled by a customized micro-controller from Chumby Industries (www.chumby.com). The device is designed to run automatically and unattended, but it does require a quick initial setup. Setup and configuration of the device are performed via a touch screen on the back panel (pictured below).

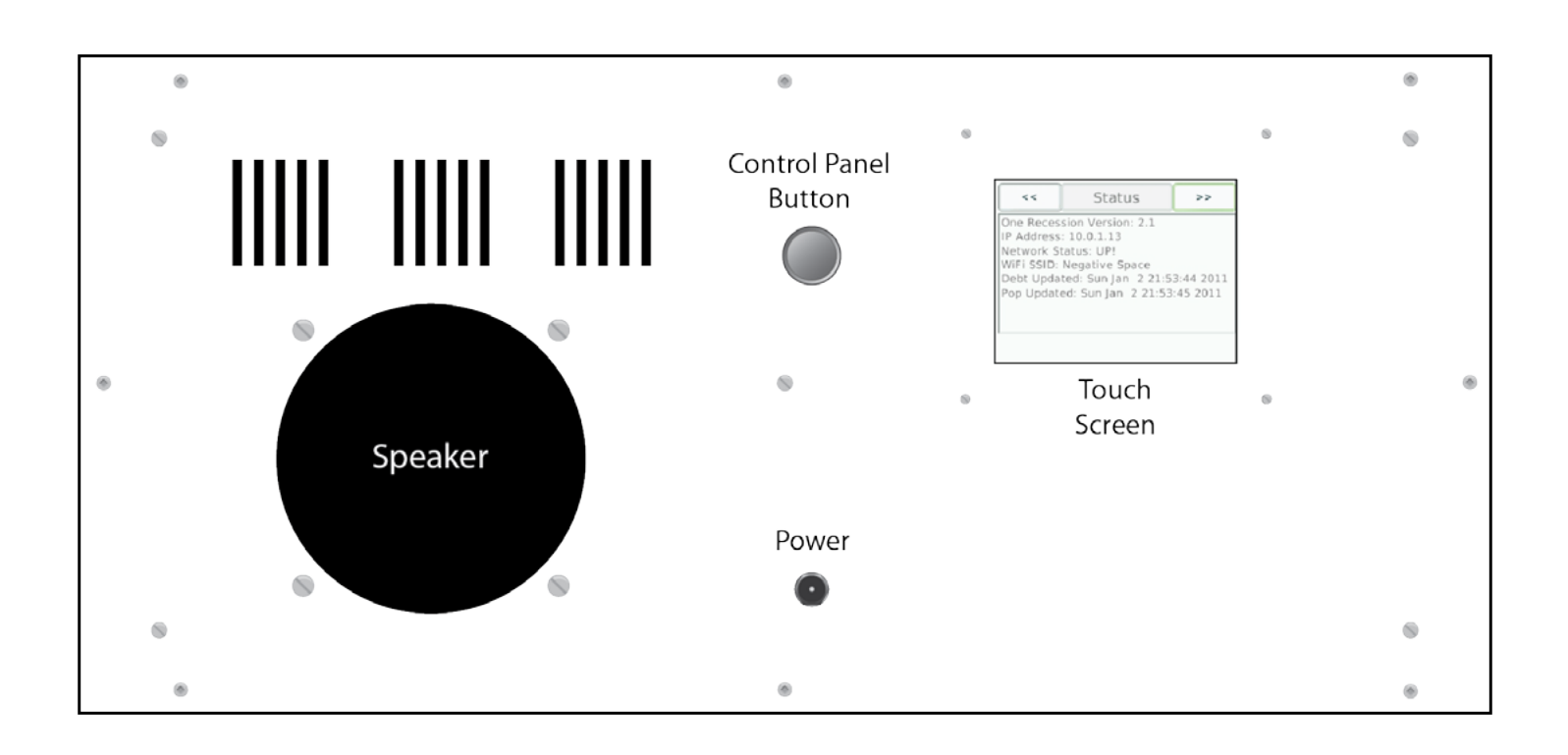

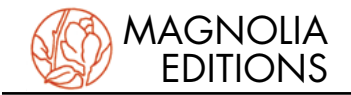

# **Getting Started:**

Plug the device into its included AC adapter and the adapter into a standard power outlet. The device will activate automatically. There is no on/off switch.

After approximately one minute, the Magnolia Editions animation will play and the device will automatically scan for available WiFi connections. If, after a minute, you do not see this screen (Fig. 1), press the Control Panel Button.

Touch the selection for your local WiFi network (Fig. 2) and press "OK."

When asked to choose key encoding (Fig. 3), select "ASCII" and press "OK."

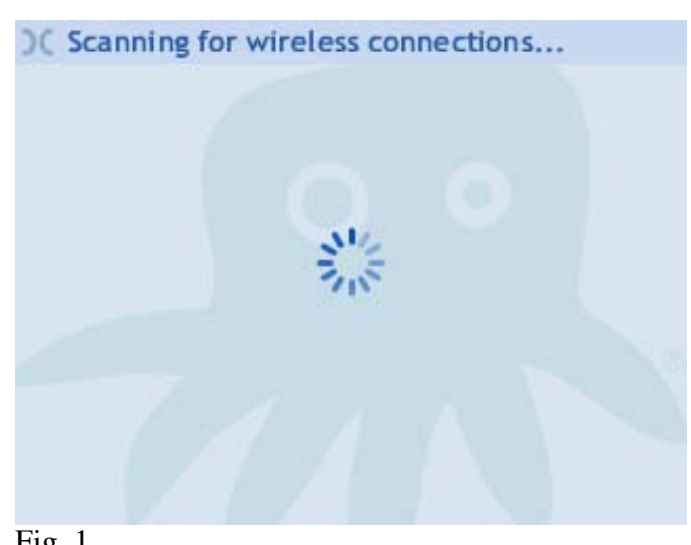

Fig. 1

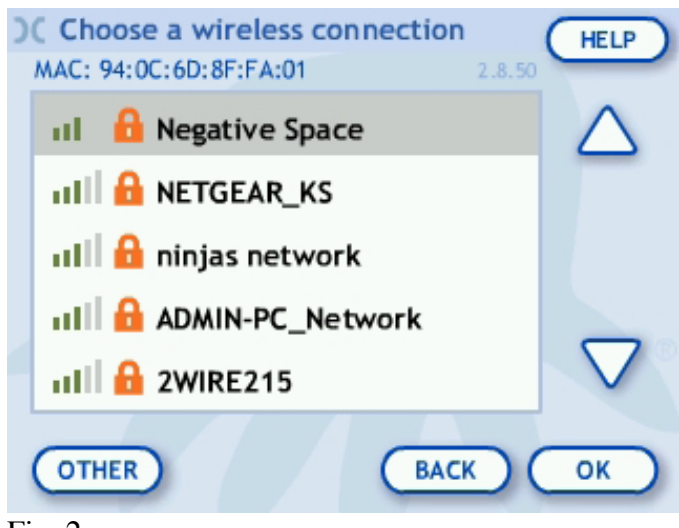

Fig. 2

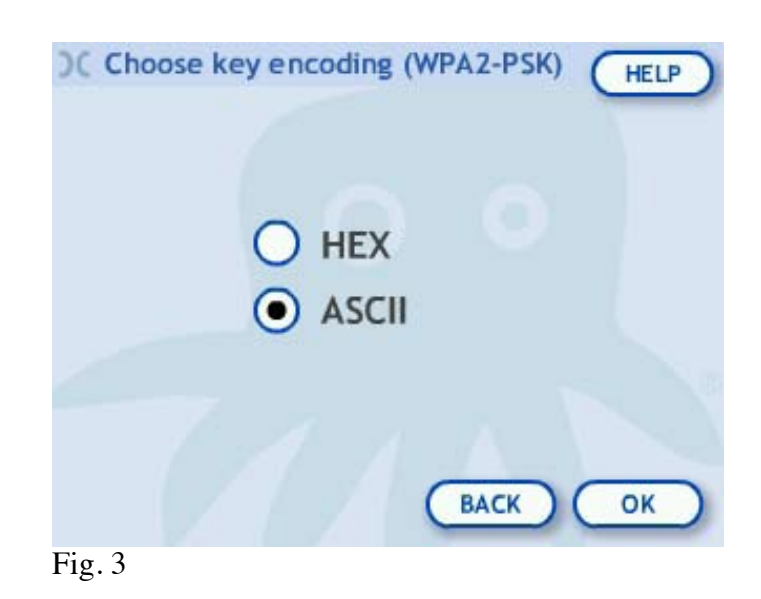

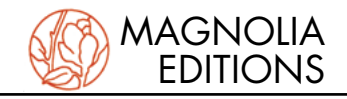

If your WiFi network or access point is passwordprotected, you will need to enter your password (Fig. 4) and press "OK."

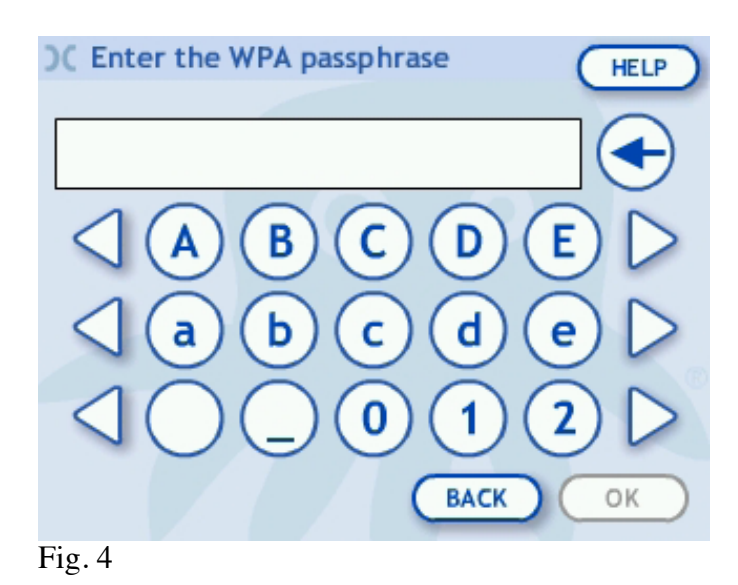

You may be asked to select an IP allocation method. This option allows users who wish to manually enter a static IP address to do so. Unless you wish to manually enter an IP address, choose "Automatic" as the IP allocation method and click "OK," then confirm the settings (Fig. 5).

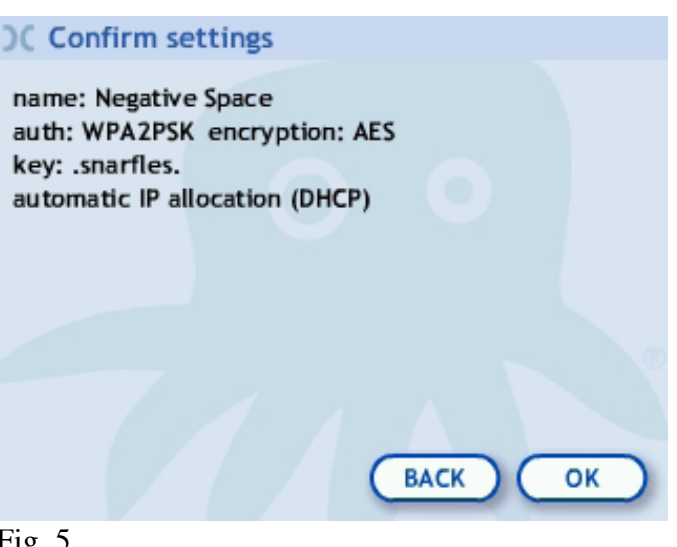

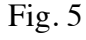

# $<<$ **Status**  $>$ One Recession Version: 2.1 IP Address: 10.0.1.13 Network Status: UP! WiFi SSID: Negative Space Debt Updated: Sun Jan 2 21:53:44 2011 Pop Updated: Sun Jan 2 21:53:45 2011 Fig. 6

#### **Status Screen:**

During normal operation, the Watchdog displays a Status screen (Fig. 6), which includes network, status and update information.

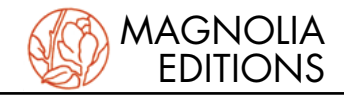

Pressing either the right or left arrow buttons displays information about this edition (Fig. 7).

# **Control Panel:**

Although heavily customized for this application, the micro-controller still retains some of its original functionality - including the ability to play Internet or FM audio through its built-in speaker. These functions (Fig. 8) are accessed through the touch screen by pressing the silver Control Panel Button on the back-panel.

*Volume*: The speaker volume is controlled via the slider in the upper-right area of the screen. *Mute*: The mute button completely silences the speaker.

*Night*: The night button dims the touch-screen and displays the current time.

*Alarm*: The alarm button accesses an alarm-clock feature (not recommended).

*Stay, Send, Rate* and *Delete*: These buttons are obsolete in this version of the device.

#### **Internet Radio:**

Pressing the Music button (Fig. 8) brings up the Music screen (Fig. 9).

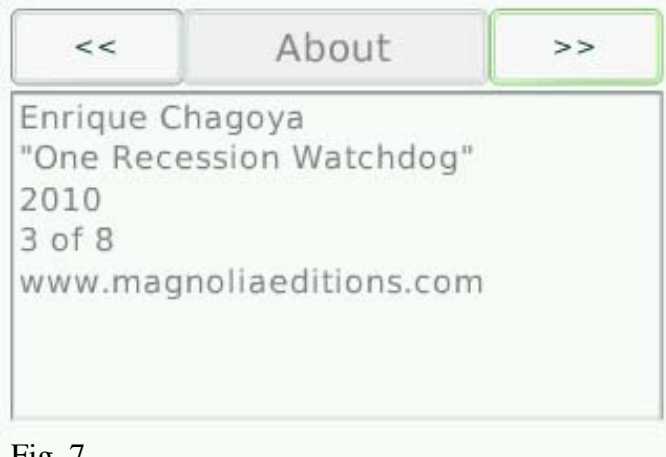

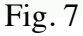

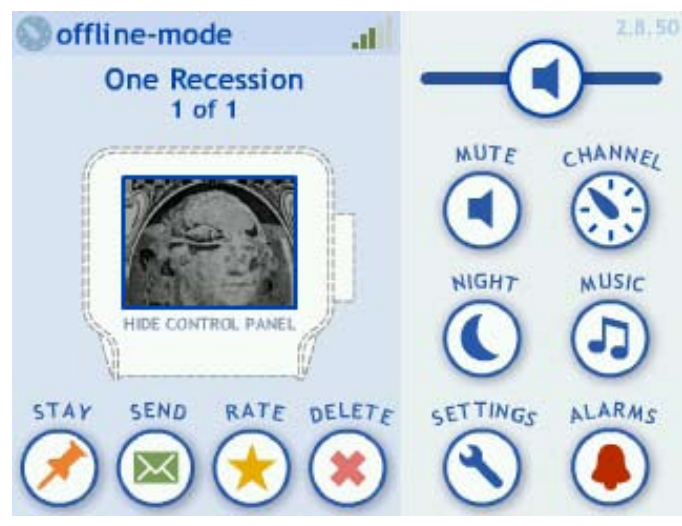

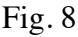

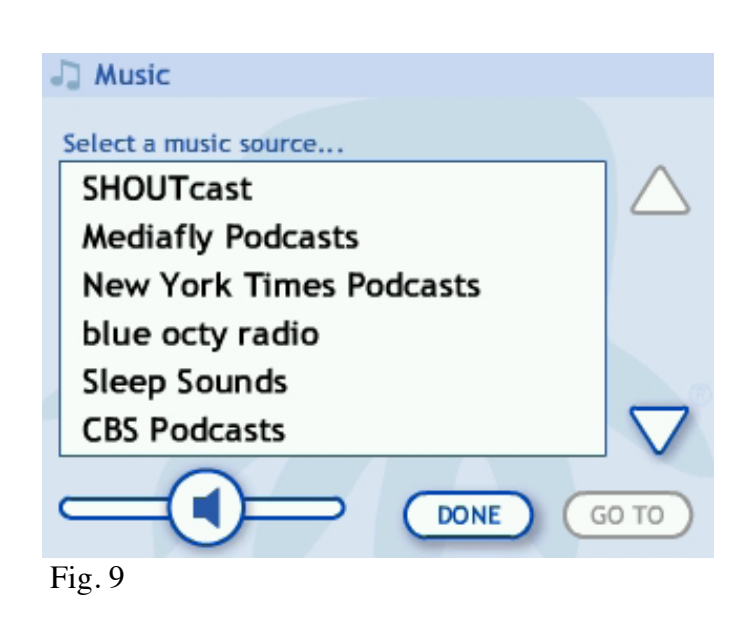

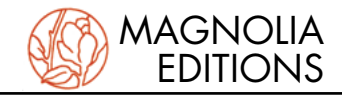

The *Watchdog* ships with a small selection of Internet radio feeds. To play a particular feed, select it and press the "GO TO" button (Fig. 10).

Select a channel (Fig. 11) and press the Play button in the bottom left hand corner. You can press "DONE" and the audio will continue to play in the background.

To manually enter the URL of an internet radio feed, select "My Streams" from the Music selection list (Fig. 12).

#### **J** Music

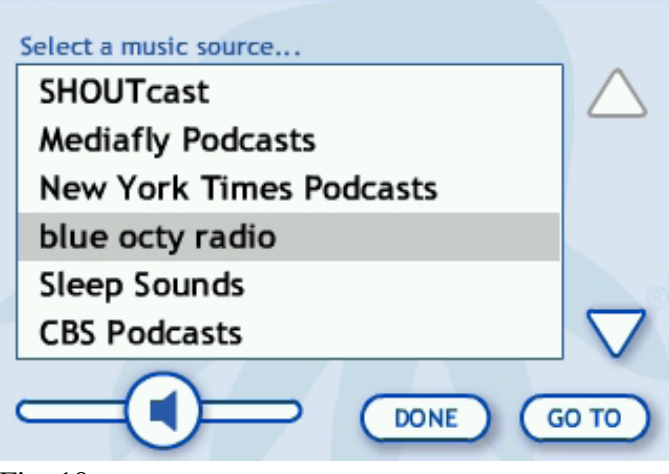

Fig. 10

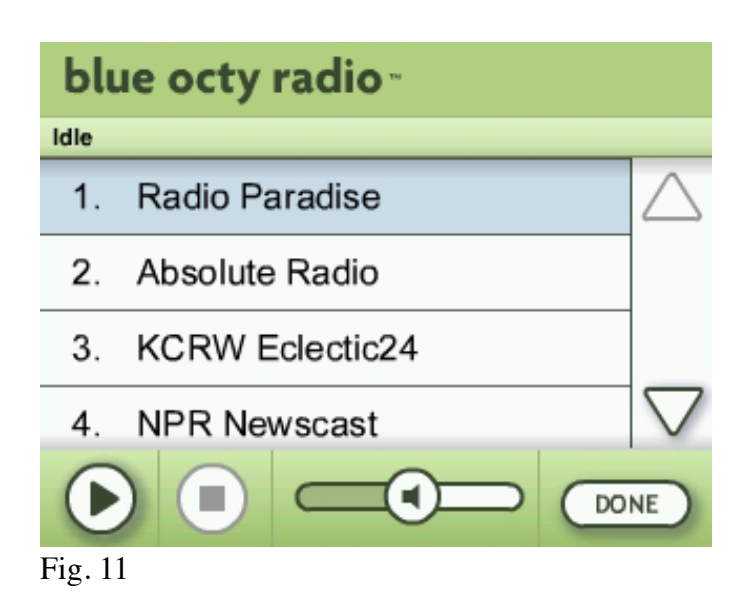

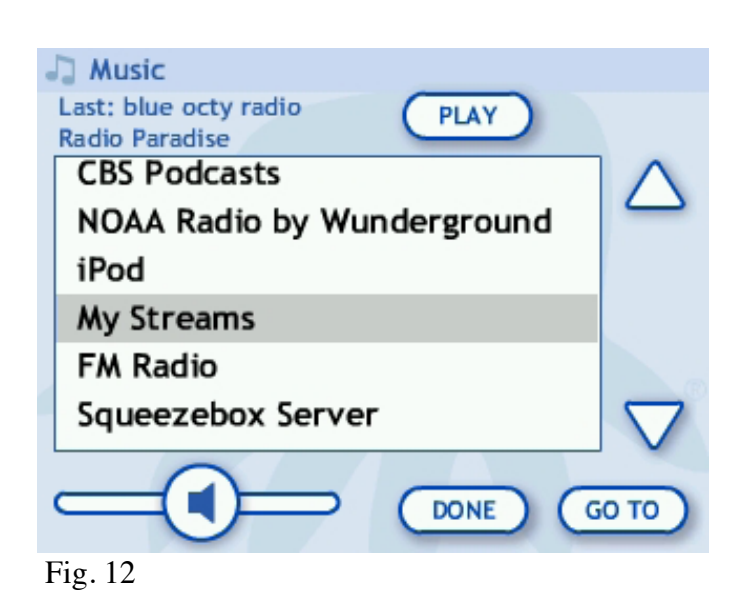

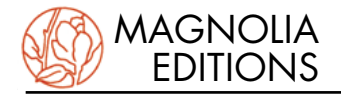

Then enter the URL via the touch-screen (Fig. 13). A keyboard will appear on the touch-screen when you touch the box containing "http://".

#### **FM Radio:**

To listen to analog FM radio, select "FM Radio" from the Music screen (Fig. 14) and click "GO TO."

Select a station from the digital-tuner and click the Play button. The touch-screen will display the current station (Fig. 15).

You can exit the screen while the radio is still playing by clicking "DONE."

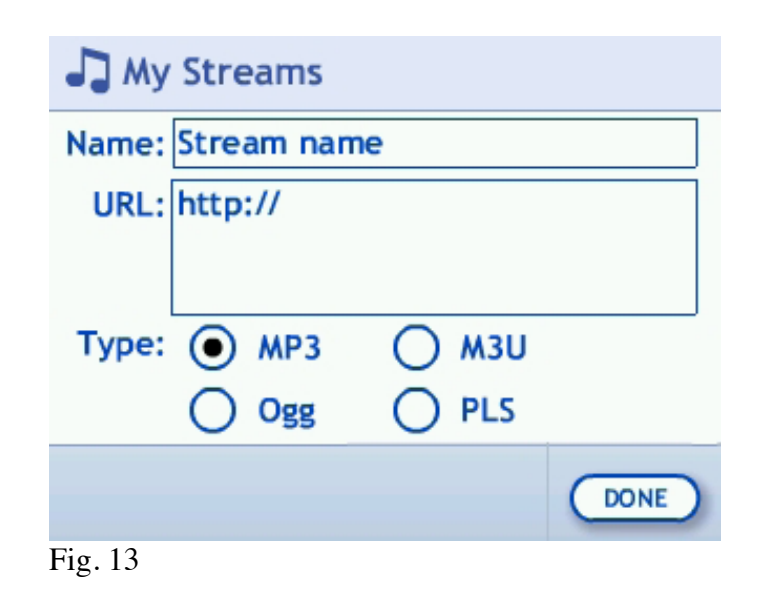

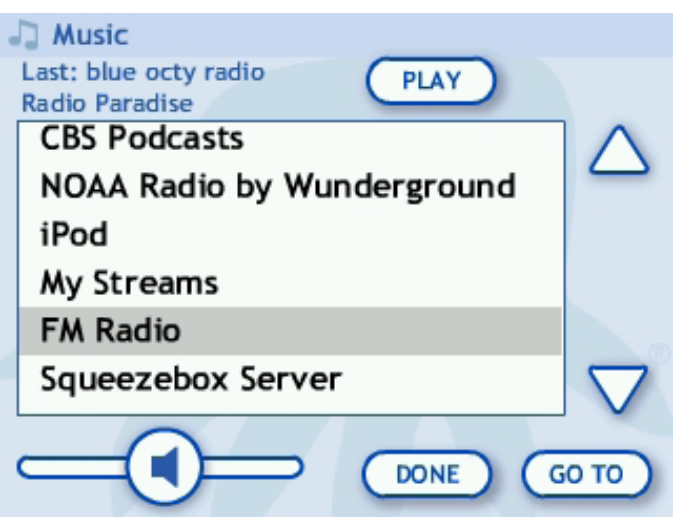

Fig. 14

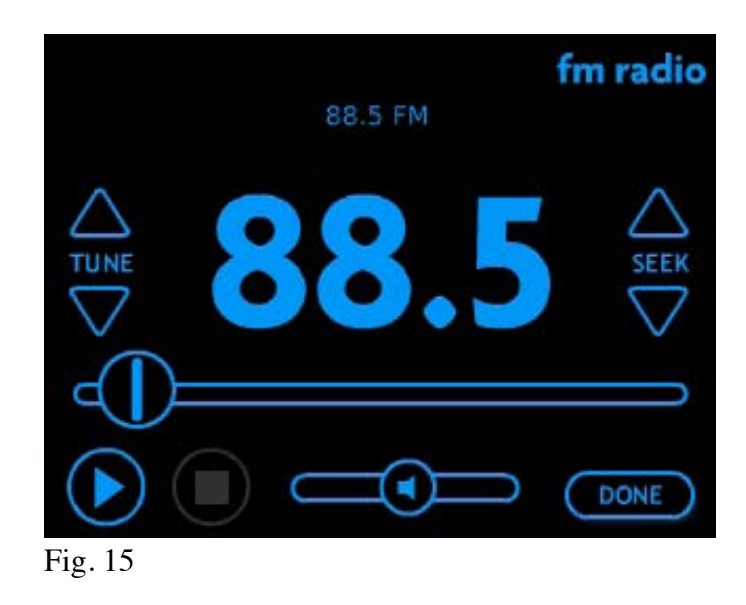

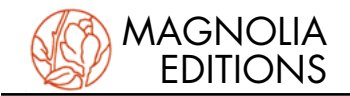

# **Settings:**

General system settings are accessed by pressing the "SETTINGS" button. Network, volume, touch-screen brightness, and touch-screen calibration are accessed through this screen (Fig. 17).

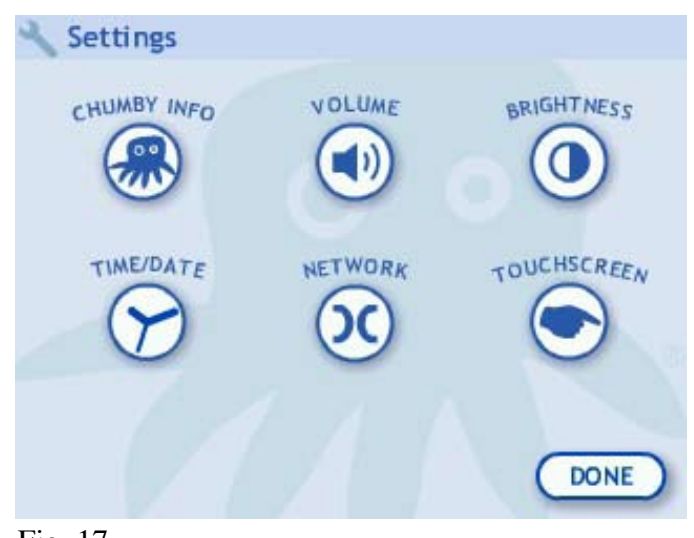

Fig. 17

# **Troubleshooting / FAQ:**

Q: *I don't have wireless internet. Can I plug a network/DSL cable into the* Watchdog*?* A: No, the *Watchdog* is designed to work only with WiFi (wireless) connections.

Q: *What if I want to turn the* Watchdog *off?*

A: There is no on/off switch; simply unplug the *Watchdog*'s AC power cord.

*Q: The power went out or I accidentally unplugged my* Watchdog*. Do I need to reset it?* A: No, plug the *Watchdog* back in and let it reboot on its own. It should not require any further configuration.

Q: *My* Watchdog *seems to be stuck – the numbers aren't moving much or at all.*

A: Most connectivity issues are due to the *Watchdog's* distance from the WiFi signal. The best course of action is to unplug the device, move it closer to your base station or other source of WiFi signal, and plug it back in.

Q: *My network password and/or configuration changed and now my* Watchdog *won't connect.*

A: Should your WiFi password or setup change, you can enter the new information by pressing the silver Control Panel button on the back of the *Watchdog*. Select "SETTINGS" and then choose "NETWORK." The network setup process is described in the Getting Started section of this document.

# Q: *My* Watchdog*'s debt clock displays different data than website X. Why?*

A: There are various sources available that calculate the national debt in "real time": they (and the *Watchdog*) arrive at their data by using an algorithm to project the current debt based on the most recent verified numbers from the Treasury. Since each source may use its own algorithm in calculating the debt in real time, slight variations are to be expected. Every effort has been made to ensure that your *Watchdog*'s data is as accurate as possible from day to day and minute to minute.